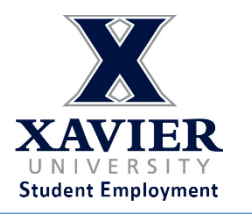

- 1. Click on the Link Below to access the form
- 2. Complete the form with the first student's information on it and hold down the [control] key and click on Submit at the same time.
- 3. A new window tab will pop up with e-mail confirmation, Close that tab.
- 4. The original PAF should still be open, just go ahead and revise the student information, then hold down the [control] key and click on Submit at the same time again.
- 5. Repeat steps 2 and 3 for your list of students
- 6.

[Payroll Authorization Form for Multiple Student Entries](https://www2.xavier.edu/form-manager/public/embed.cfm?formID=6864097498)

For questions or assistance with this, contact Student Employment a[t claryv@xavier.edu](mailto:claryv@xavier.edu) or 745-4880.